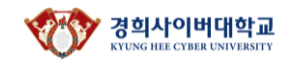

아래 2개 항목 모두 전체동의 클릭! ▶- '작성시 유의사항', - '개인정보 수집 및 이용에 대한 안내'

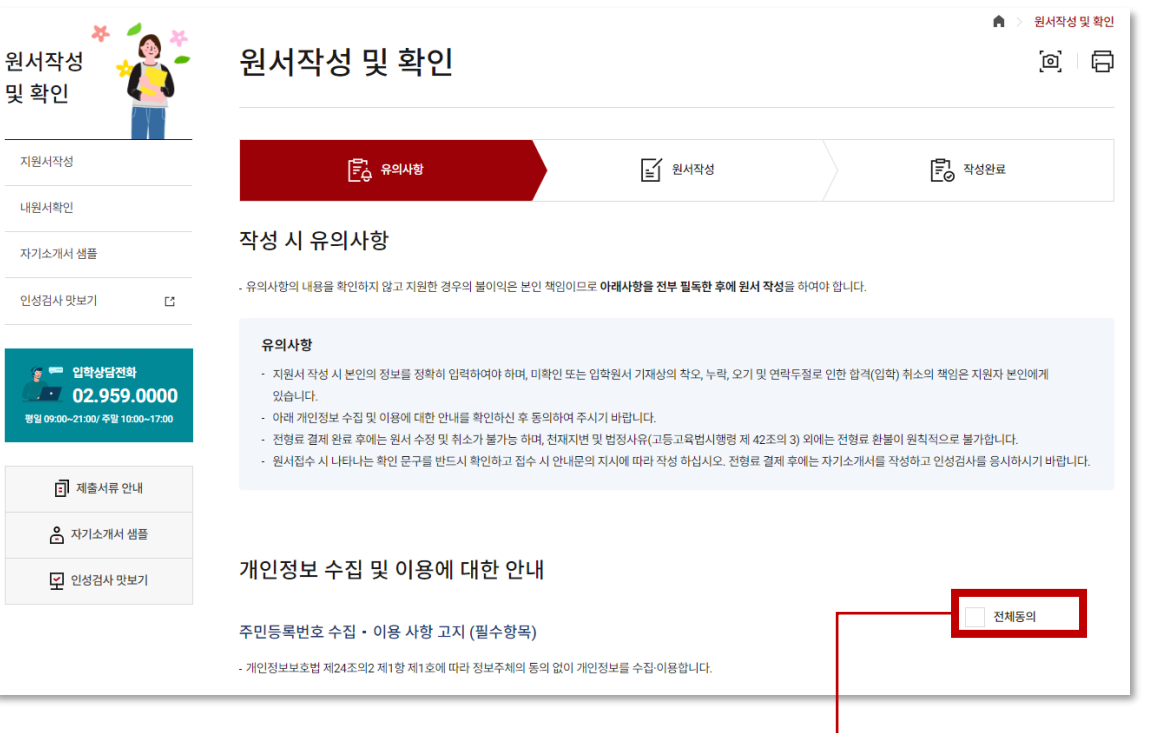

STEP 2 유의사항에 '전체동의'하신 뒤, '원서작성'을 눌러 다음으로 이동해주세요

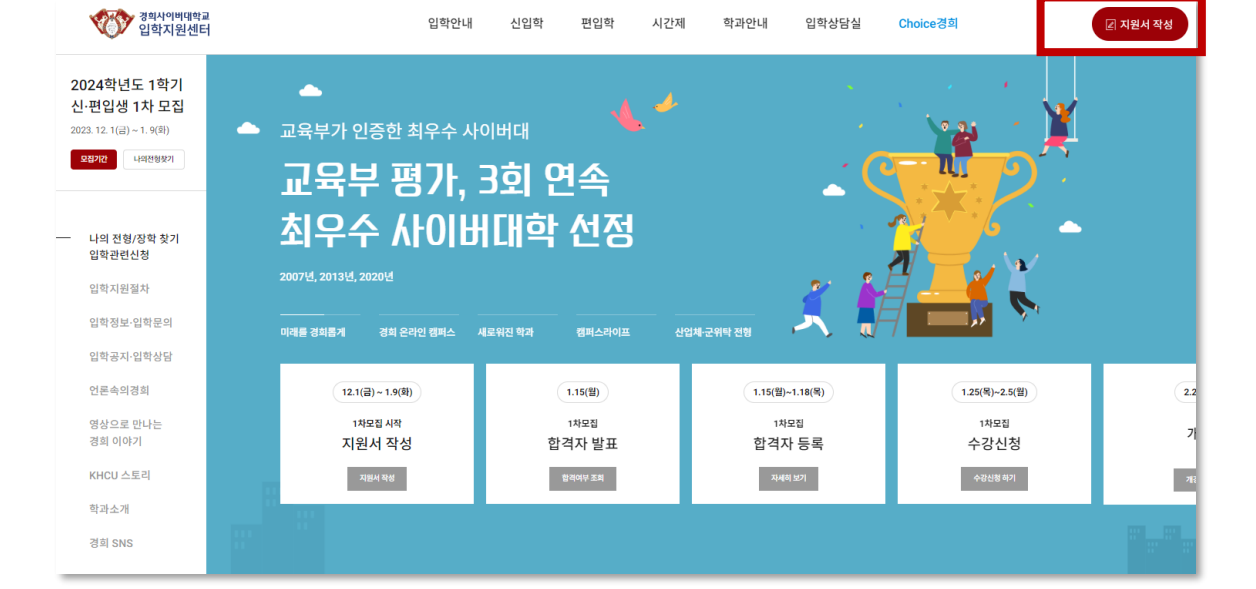

### STEP 1 입학지원센터(링크) 우측 상단의 '지원서 작성' 버튼을 클릭해주세요

# 2024학년도 1학기 경희사이버대학교 신·편입생 모집 산학협력장학 지원 절차 안내

### 경희사이버대학교

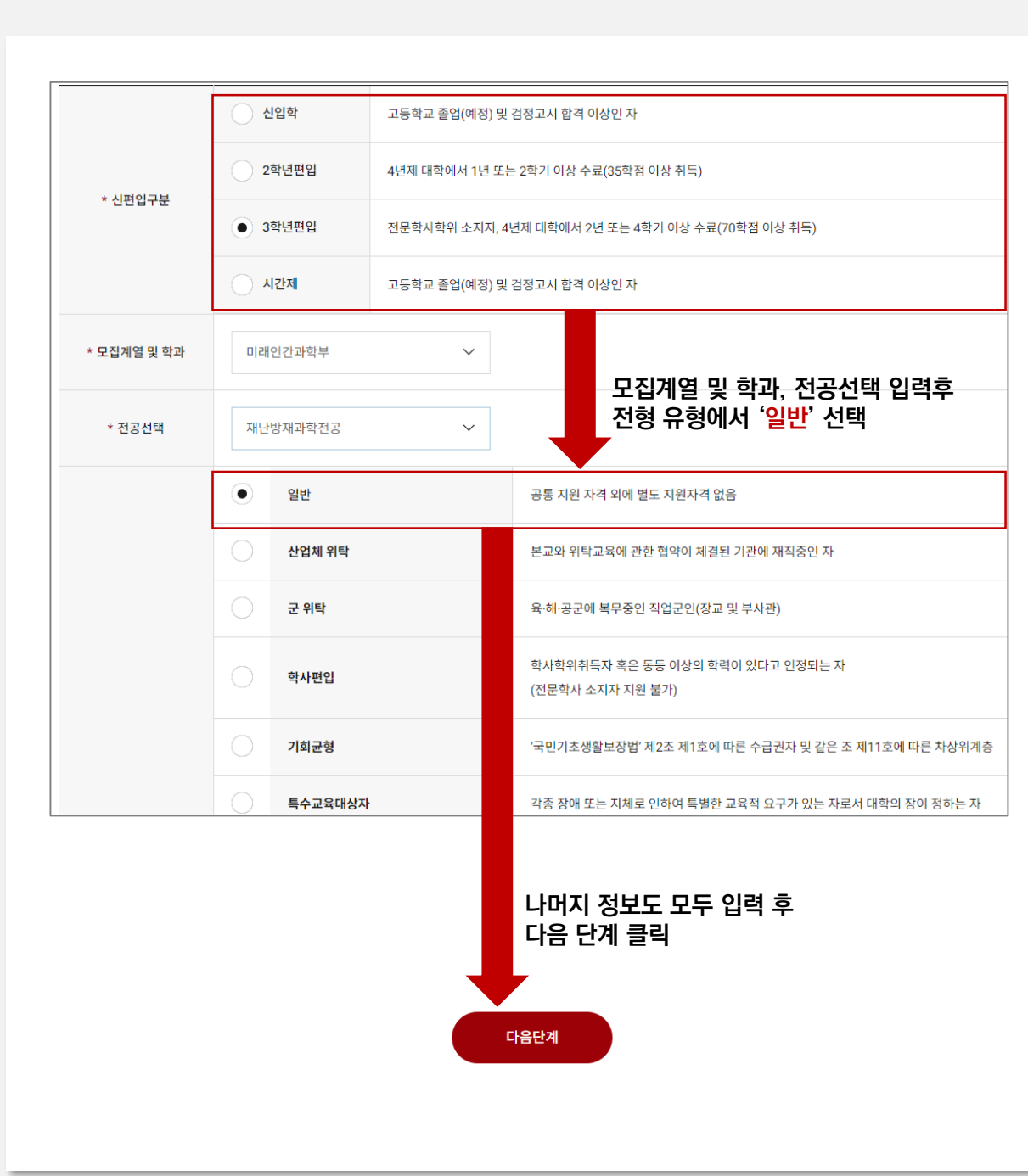

## 2024학년도 1학기 경희사이버대학교 신·편입생 모집 산학협력장학 지원 절차 안내

#### STEP 3 아래 설명을 참고하여 원서를 작성해주세요

1.신편입 구분 / 모집계열 및 학과 / 전공 선택 2.전형 유형 '일반' 선택

3.하단 정보를 모두 입력 후 '다음 단계 ' 클릭

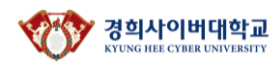

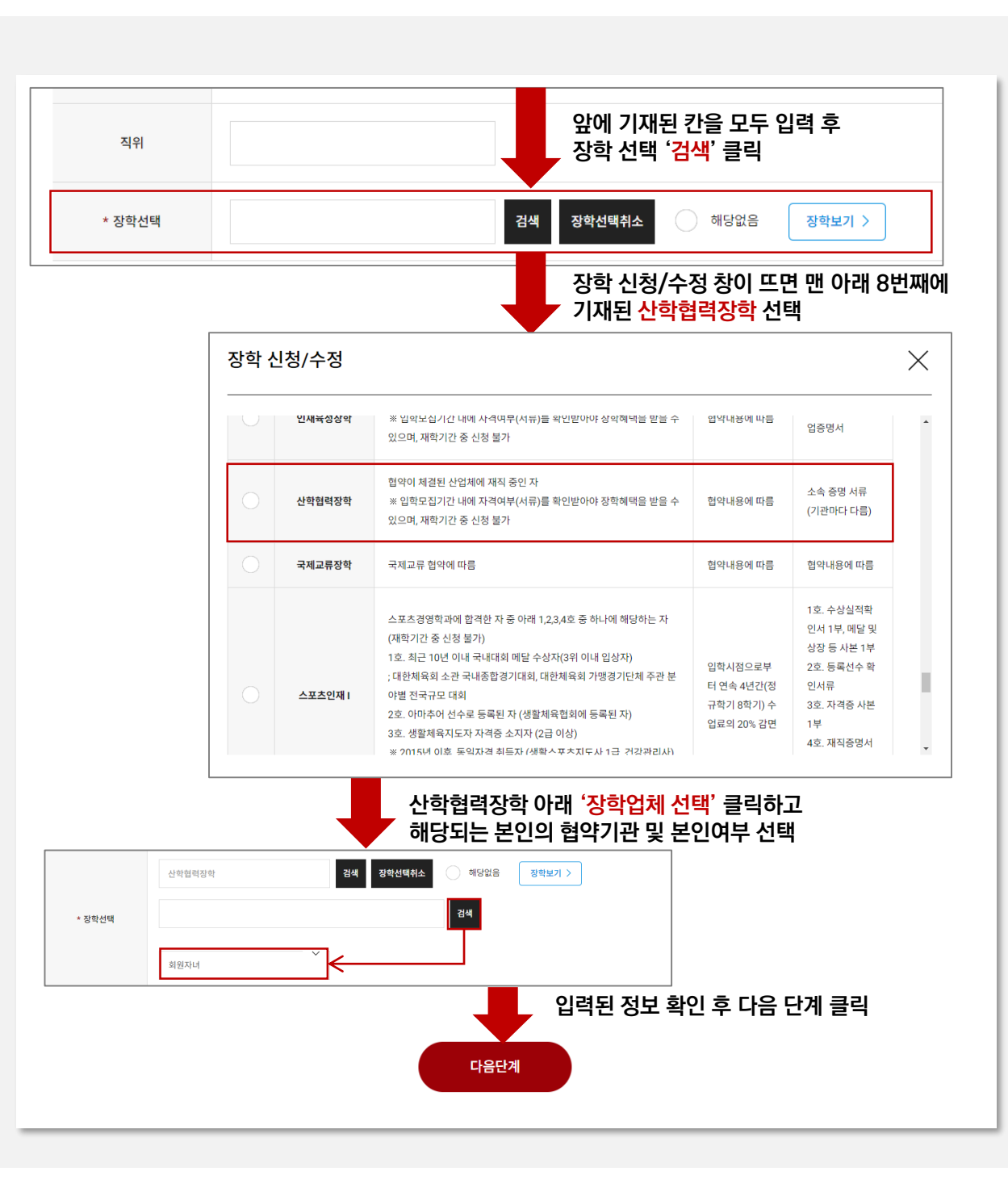

3.하단 정보를 모두 입력 후 '다음 단계 ' 클릭하여 나머지 항목 모두 작성

2.장학업체(협약기관) 선택, 본인여부 선택

1.장학 선택시 '검색' 클릭 → 장학 신청/수정에서 '산학협력장학' 선택 (밑에서 8번째)

#### STEP 4 아래 설명을 참고하여 원서를 작성해주세요

### 2024학년도 1학기 경희사이버대학교 신·편입생 모집 산학협력장학 지원 절차 안내

### 경희사이버대학교<br>KYUNG HEE CYBER UNIVERSITY

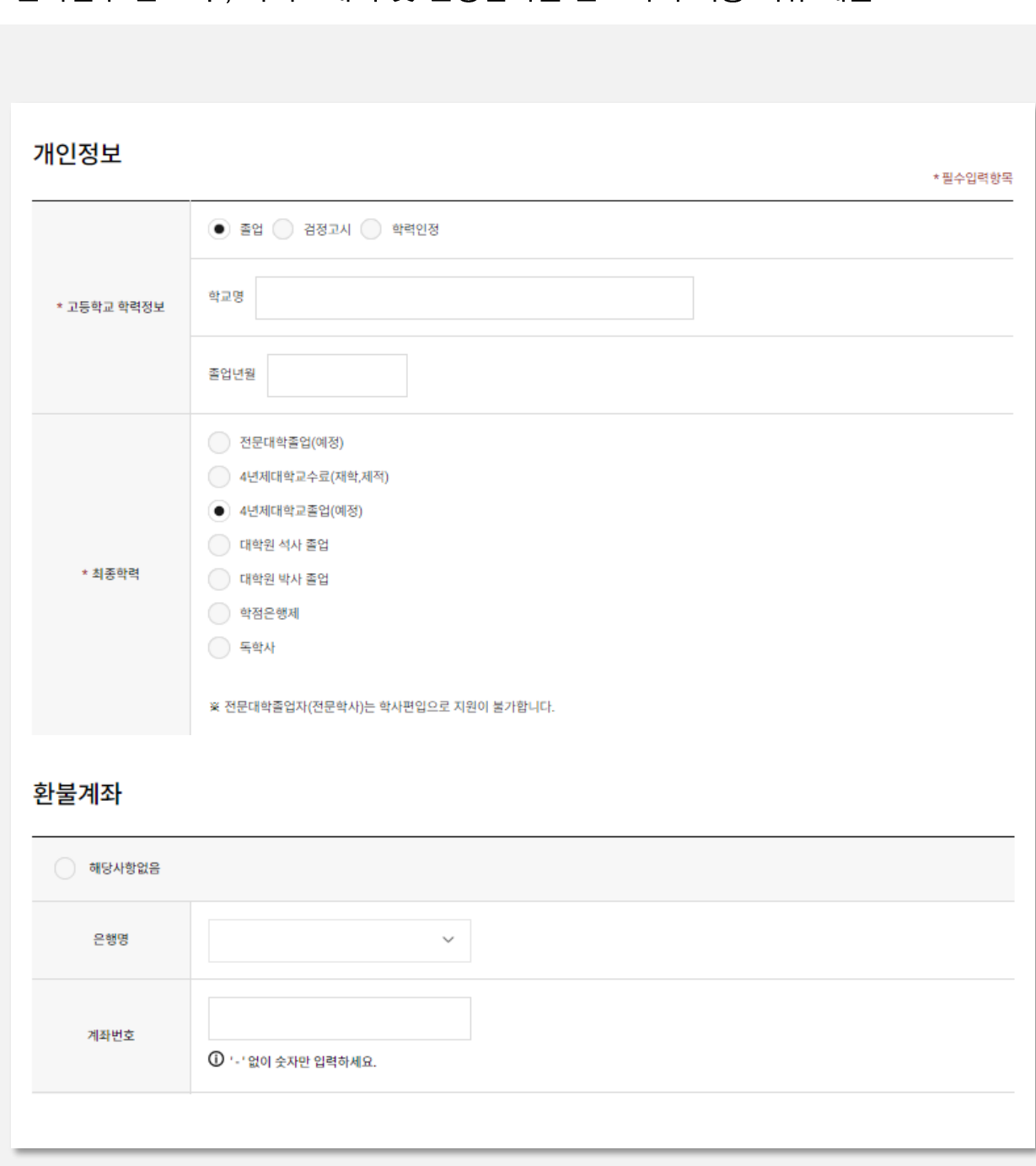

#### 1. 학력정보 및 환불계좌 입력

STEP 5 아래 설명을 참고하여 원서를 작성해주세요

2. 전형료 확인 및 납부

3. 원서접수 완료 후, 자기소개서 및 인성검사를 완료하여 최종 서류 제출

## 2024학년도 1학기 경희사이버대학교 신·편입생 모집 산학협력장학 지원 절차 안내

# 2024학년도 1학기 경희사이버대학교 신·편입생 모집 산학협력장학 지원 절차 안내

#### 입시 대표 전화 ☎ 02-959-0000 협약·장학 문의 ☎ 02-3299-8882 (경희사이버대학교 글로벌대외협력처) 학과별 문의

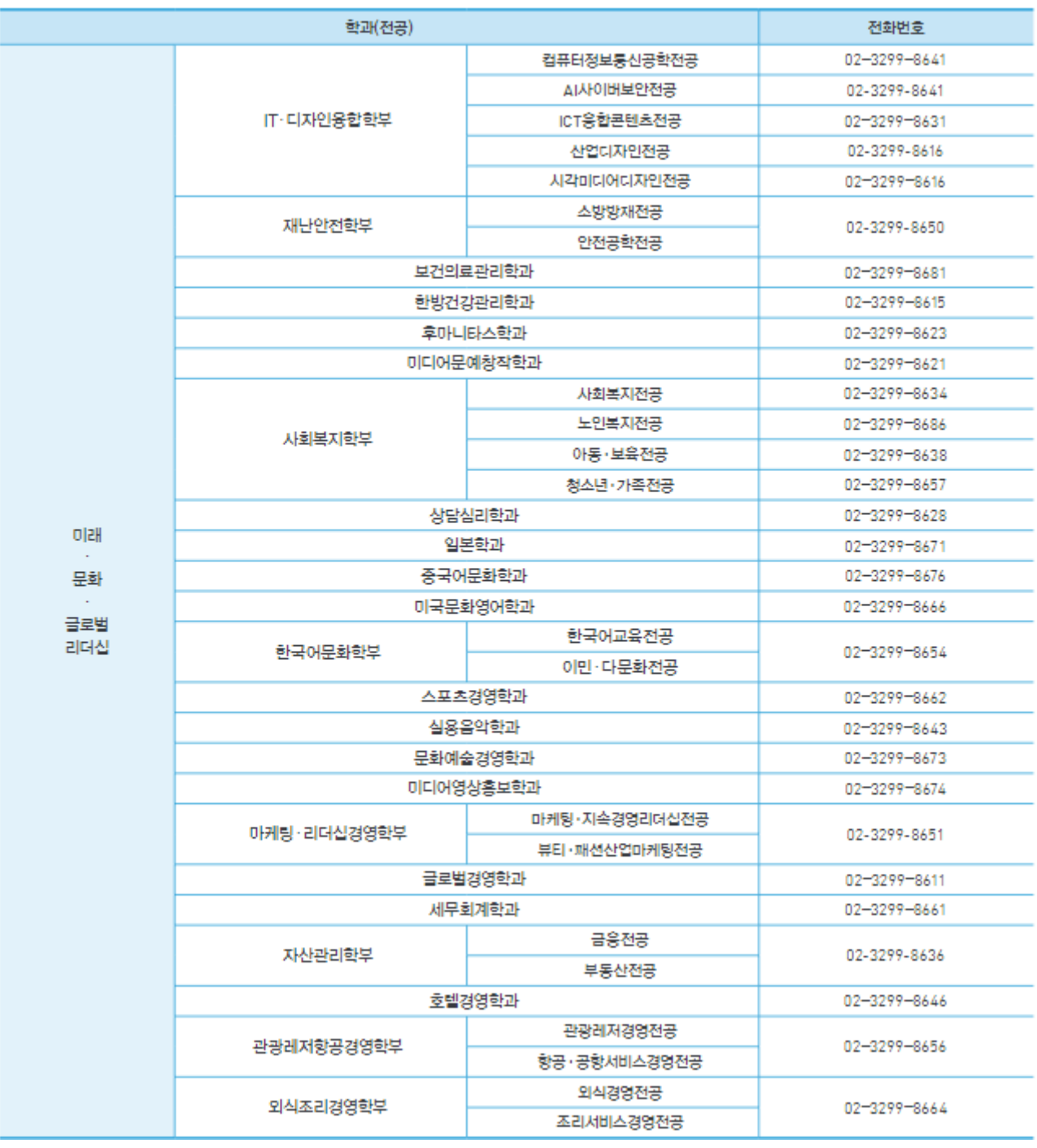

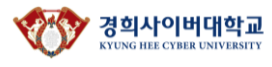